**A** AsahiNet

Should your smartphone be reset and you need to enter APN settings again, please refer to this guide.

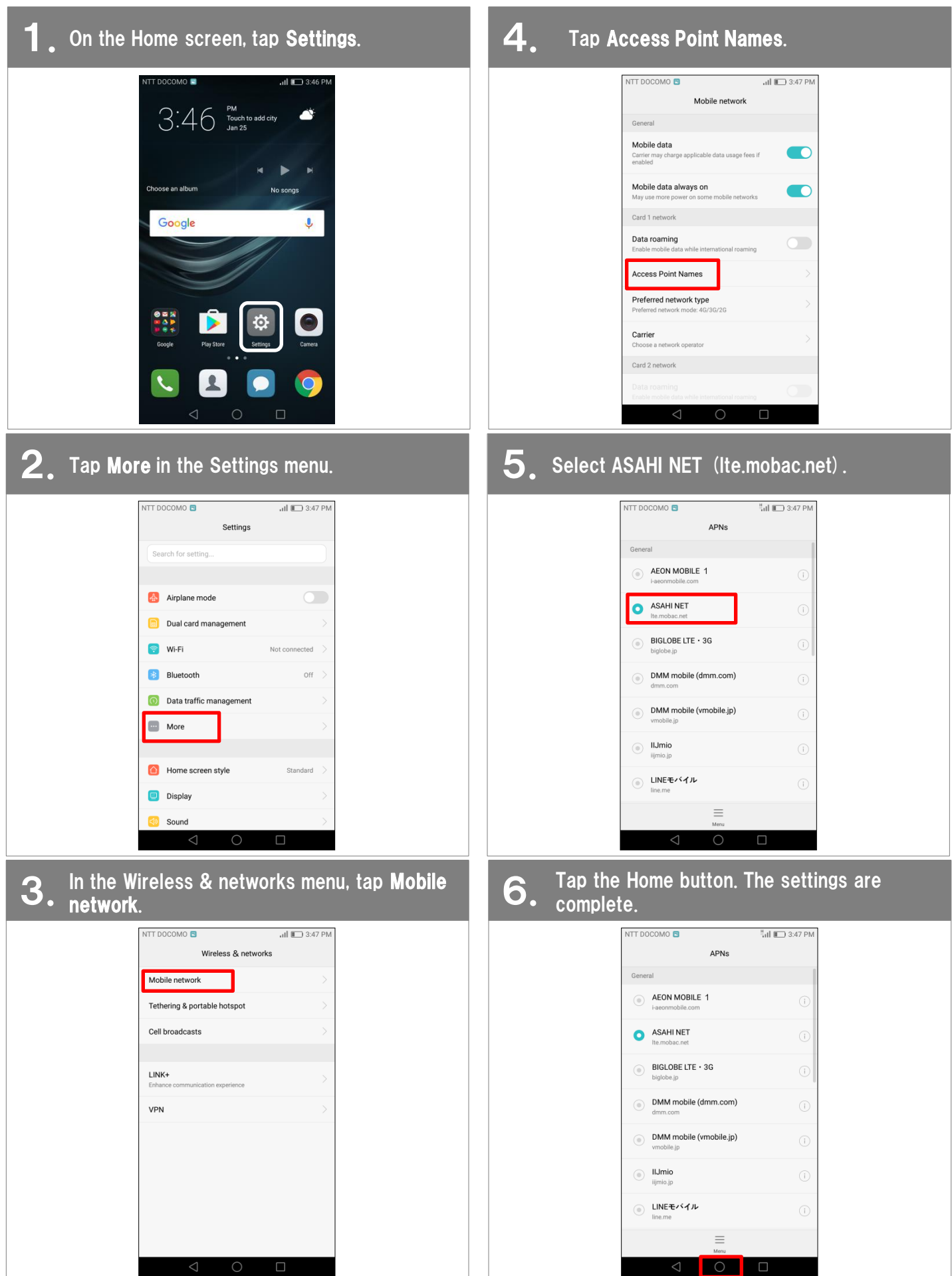

To use Asahi Net email on the HUAWEI P9lite, please follow these settings.

## 1. Using Gmail, enter your Asahi Net email address, password and the server names.

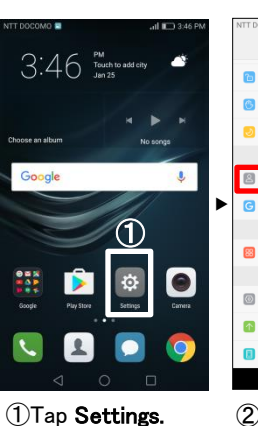

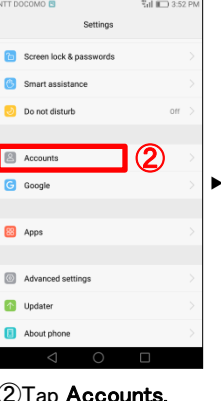

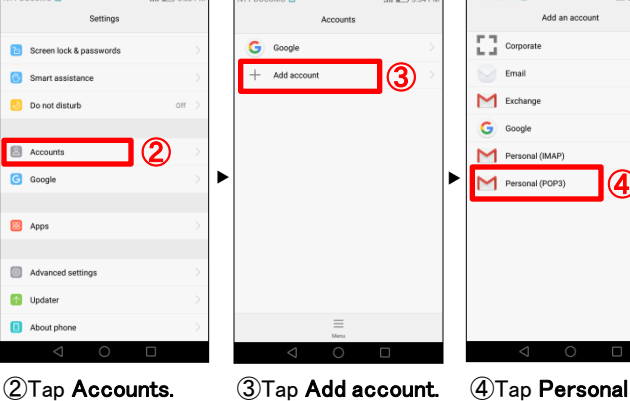

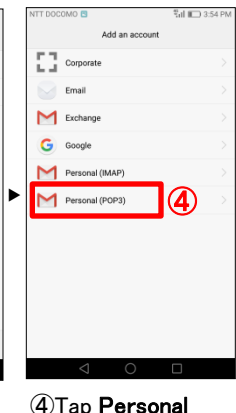

(POP3).

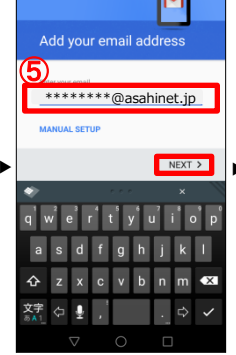

⑤Enter your Asahi Net email address, tap Next.

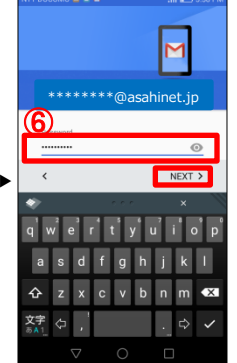

⑥Enter your Asahi Net password, tap Next.

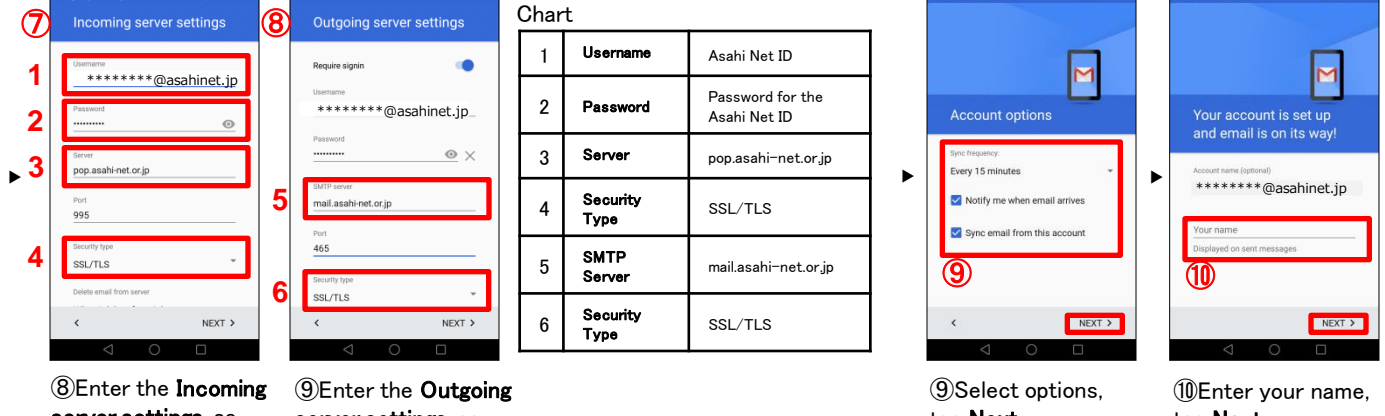

server settings, as shown in the Chart. server settings, as shown in the Chart.

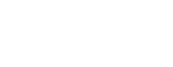

tap Next.

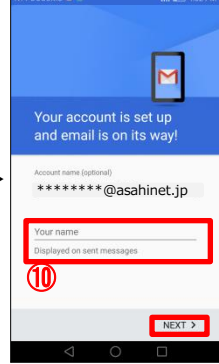

tap Next. \* To abbreviate the name, just tap Next.

Go to ⑪

 $\bullet$ 

## $2.1$ Using Gmail, set your Asahi Net account.

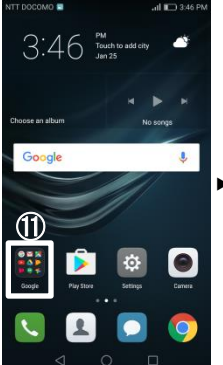

⑪Tap the Google app folder on the Home screen.

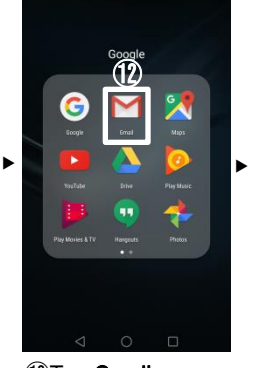

⑫Tap Gmail. Your Asahi Net email will appear.

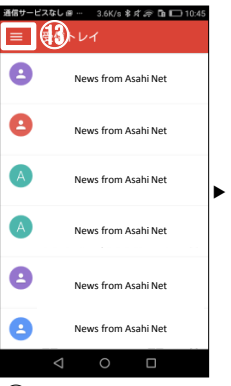

⑬ Should your email not appear, tap the upper-left menu bar.

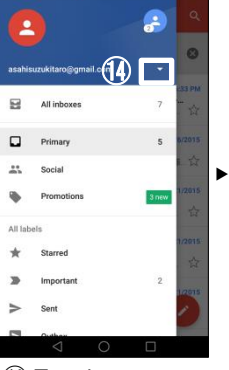

⑭ Tap the upperright ▼ icon.

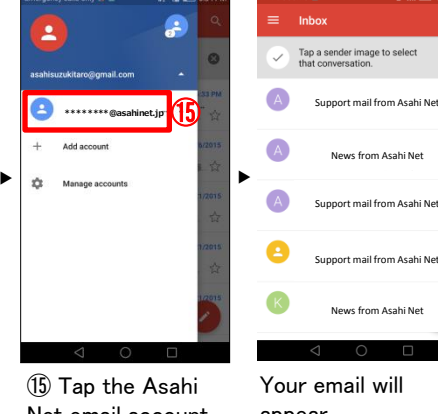

Net email account you created

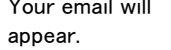

The Gmail settings for your Asahi Net account are complete.